## **1.** Copy the url sent to you in the email from Administrator - Bulls Eye & paste in the address bar of the browser

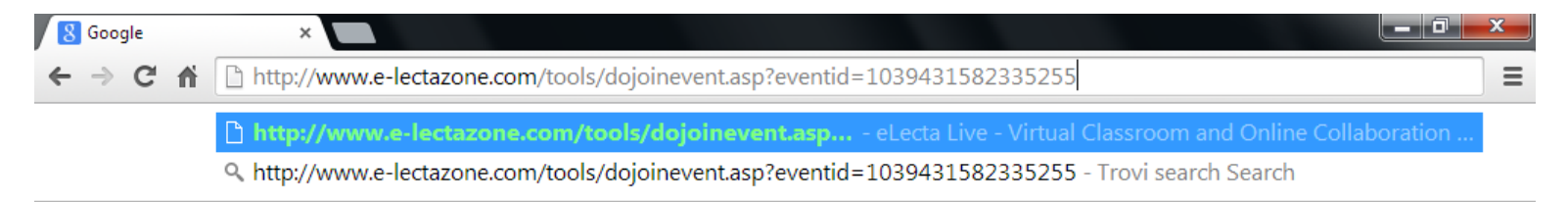

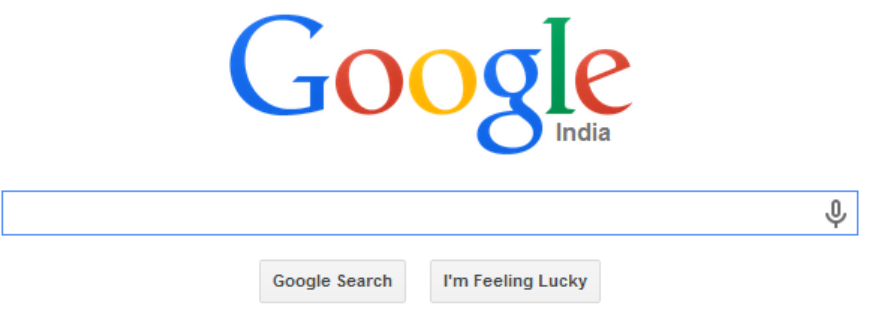

Google.co.in offered in: Hindi Bengali Telugu Marathi Tamil Gujarati Kannada Malayalam Punjabi

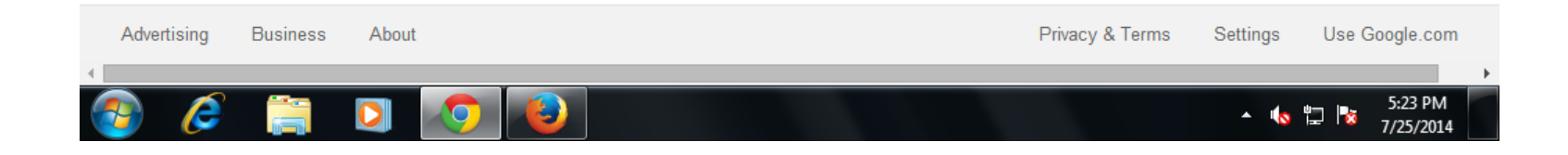

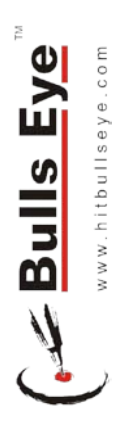

## **2.** A window will open where you will need to enter the password bullseye & your Name as it is in the records of Bulls Eye. & then click Enter Now

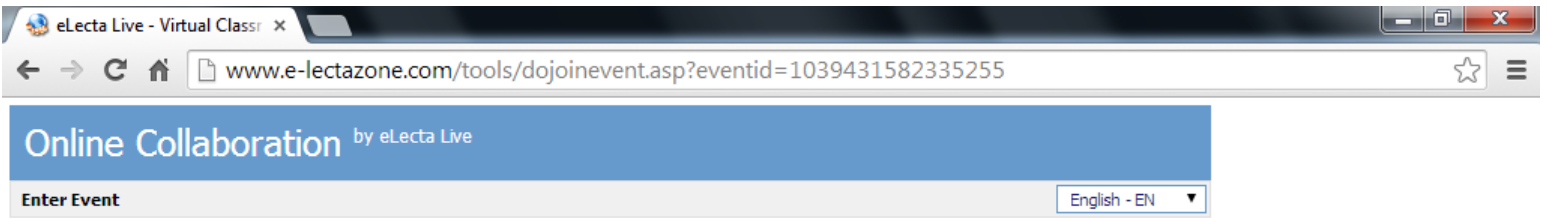

#### The password for this event does not match!

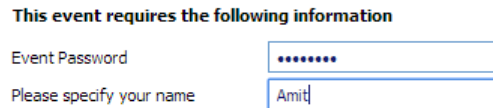

#### I already have a Username and Password. (I am a member of the site)

Though this event does not require authentication if you already have a username/password skip the field above and continue here.

Enter Now

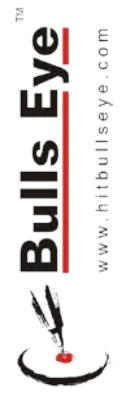

Service Provided by eLecta Live. Copyright @ 2014 ELECTA COMMUNICATIONS LTD. www.e-lecta.com

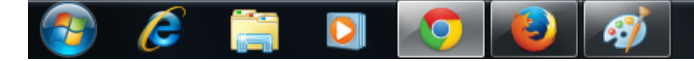

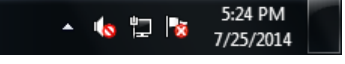

**3.** A file named ElectaLauncher.exe will be saved on your computer. Browse to the folder where the file is saved & double click the file.

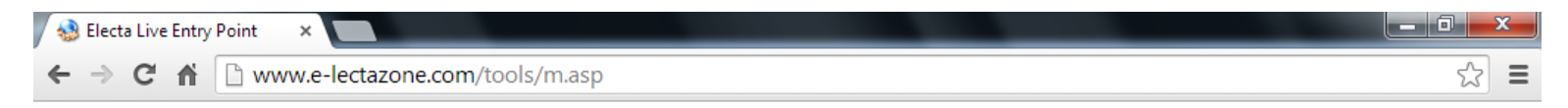

# **Starting Electa Live**

Your Electa Live session is ready to start. Please run the Electa Live Launcher.

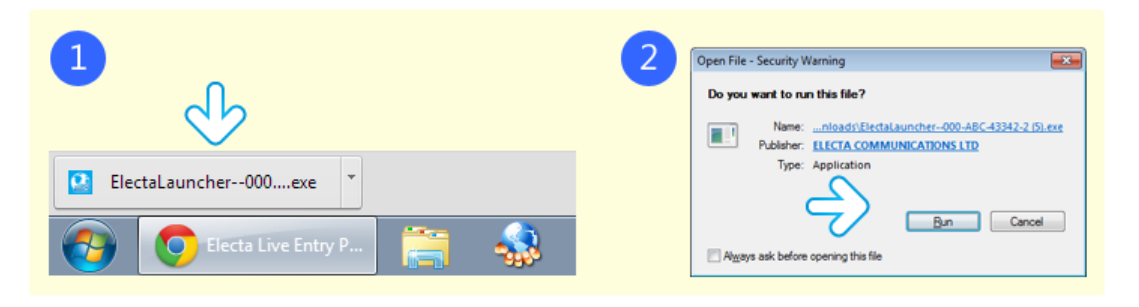

Ξ

 $\bf \Phi$ Ě

**Bulls** 

 $\geq$ 

After the Launcher is complete, you should be directed to the next step. If your session is not starting please get a new Launcher file or see more options below.

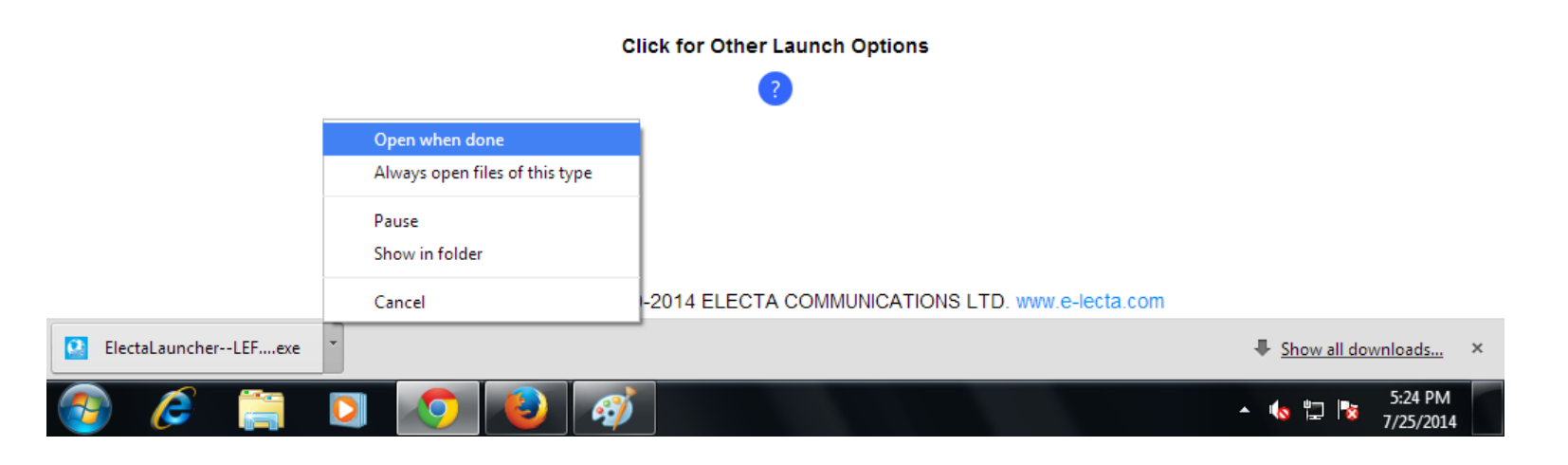

## **4.** You will see a security warning on which you will need to click run

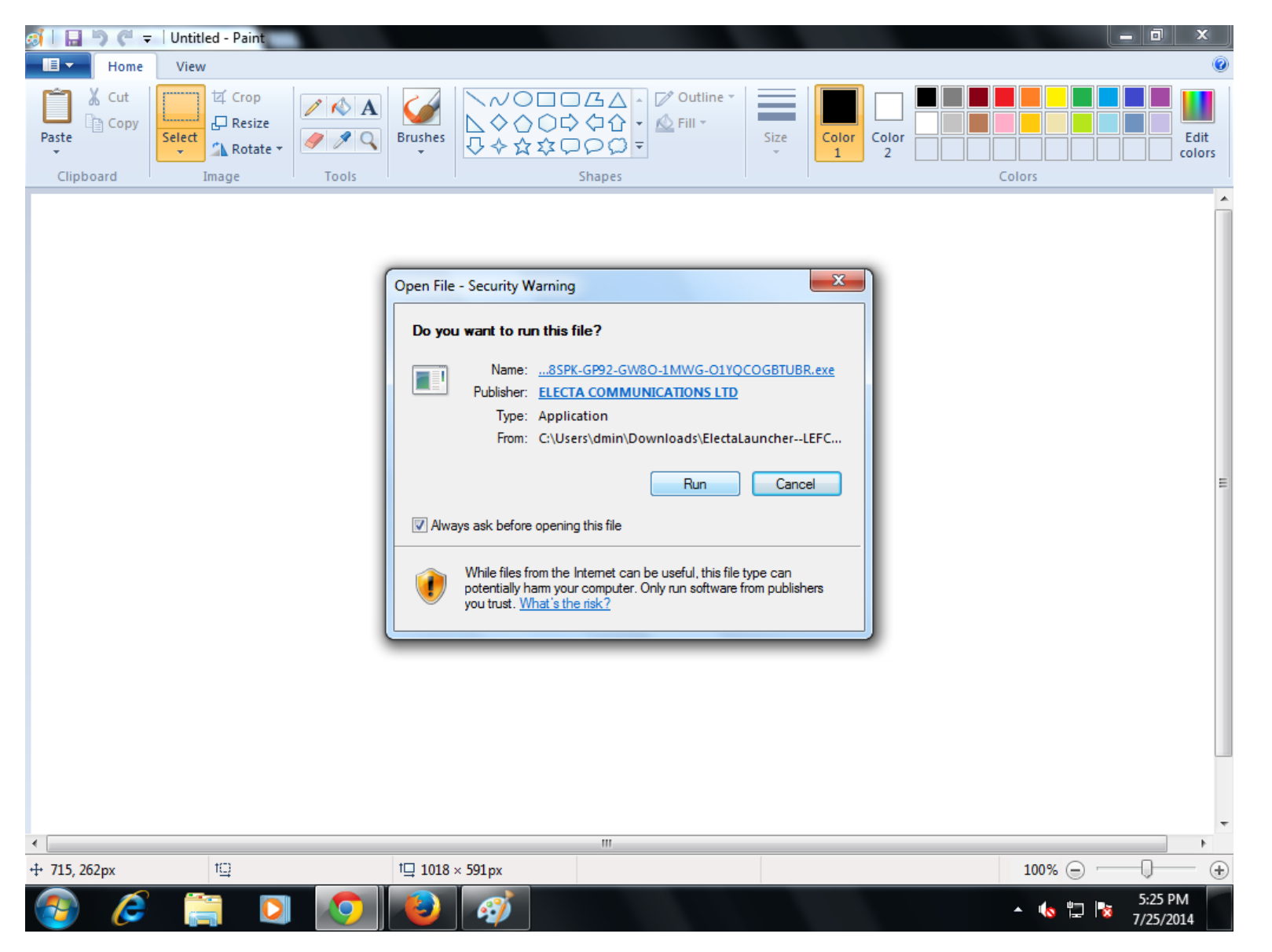

 $\Xi$ Eye <u>Bulls</u> -3 **5.** You will see the ElectaLive software being installed.

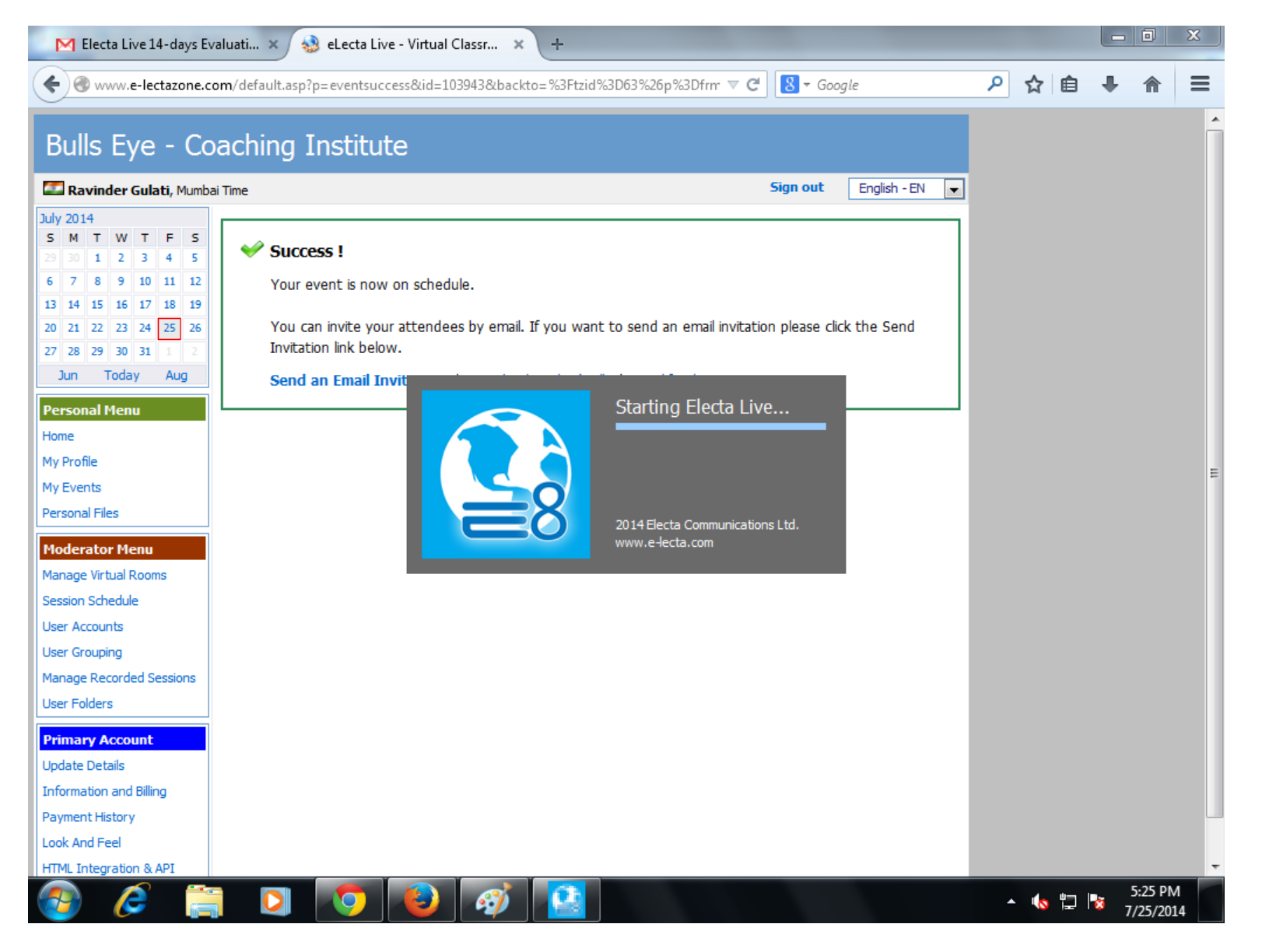

**6.** Once the software is installed, you will see the dashboard like shown in the image below with your name & names of other attendees displayed on the left

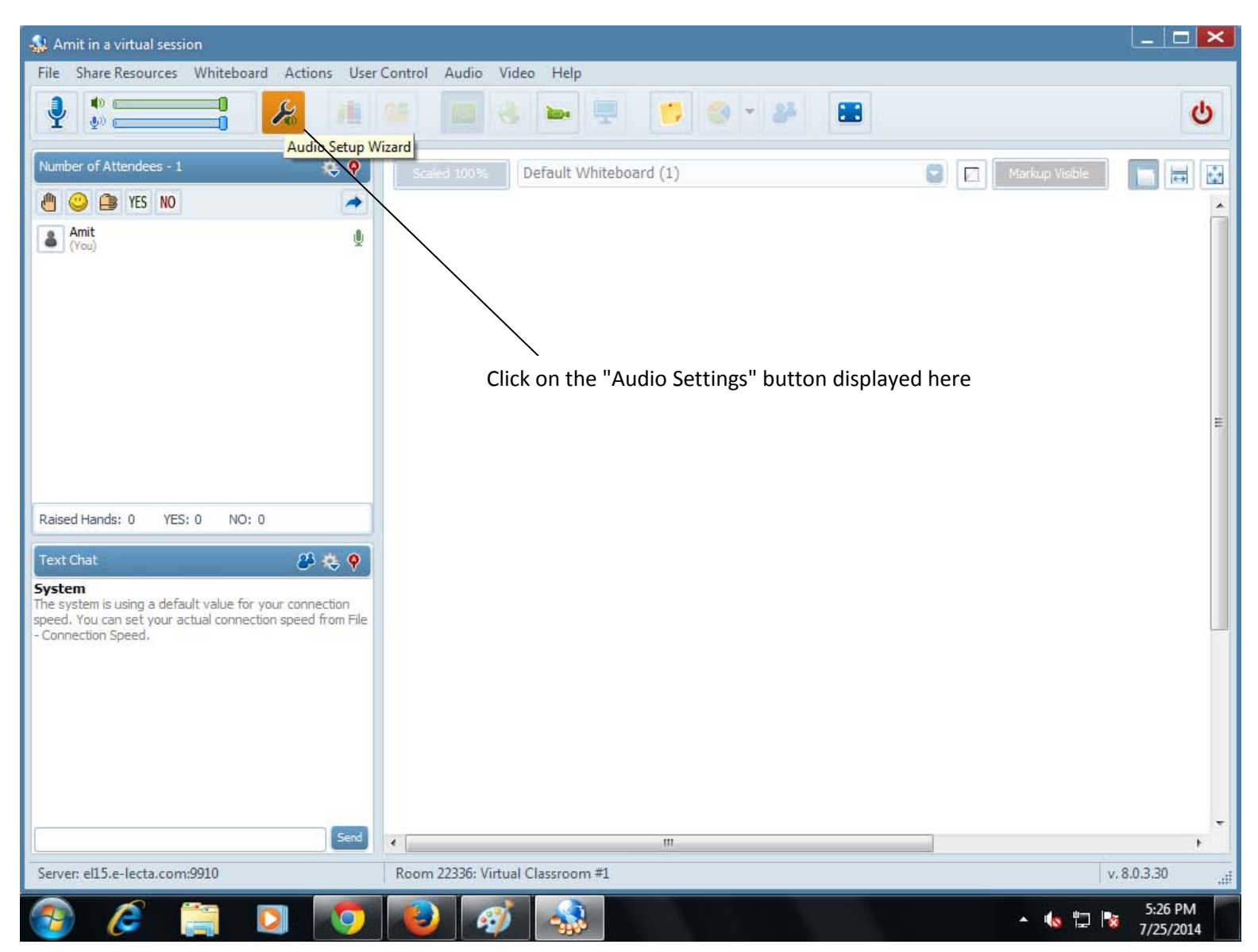

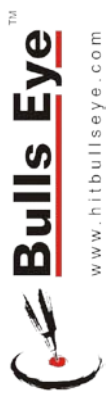

**7.** Select the appropriate playback device from the dropdown & click play. If you don't hear the sound, please check volume of your computer or select another device from the dropdown menu.

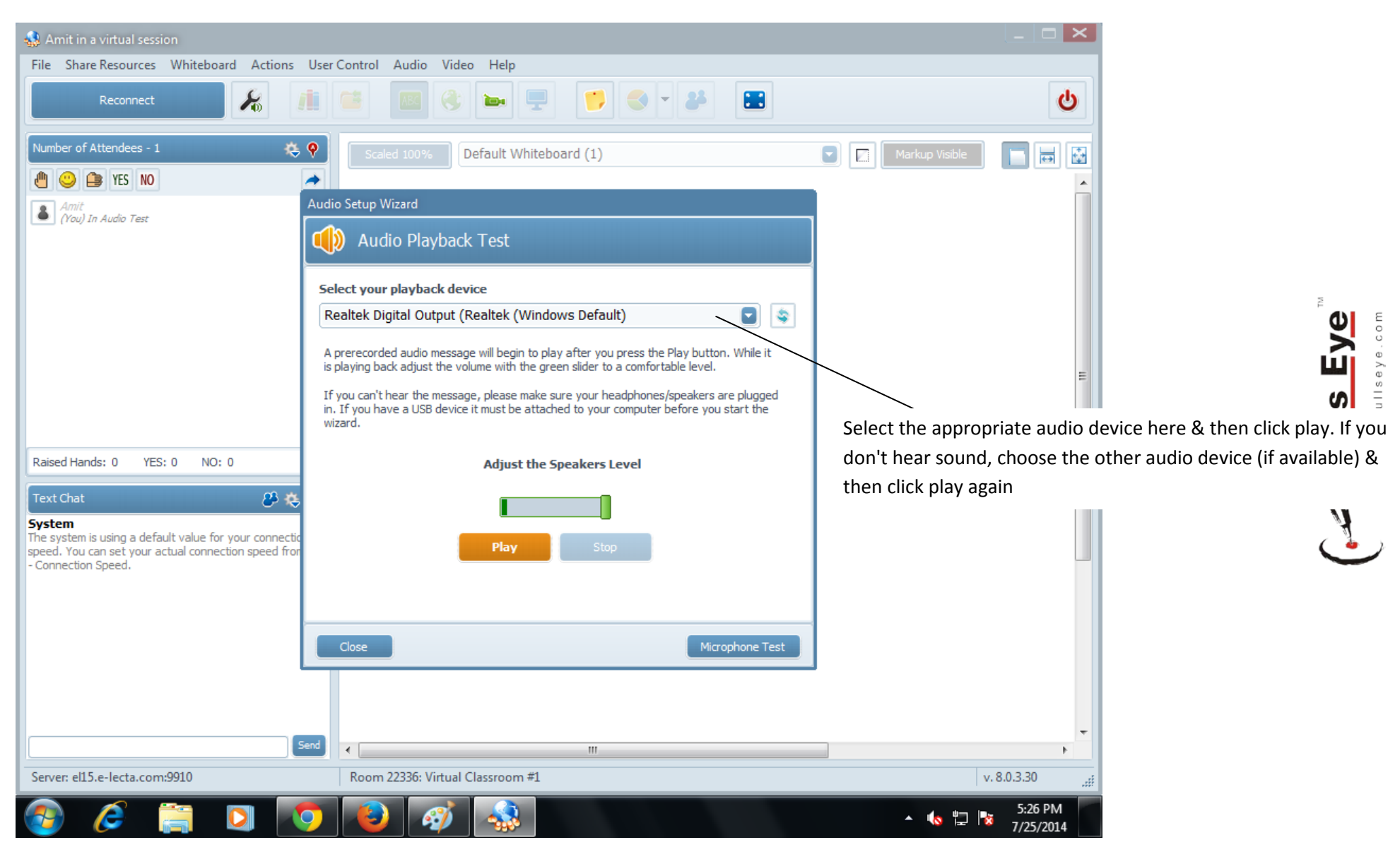

After you hear the sound, click stop.

### **8.** After you hear the sound, click Microphone Test

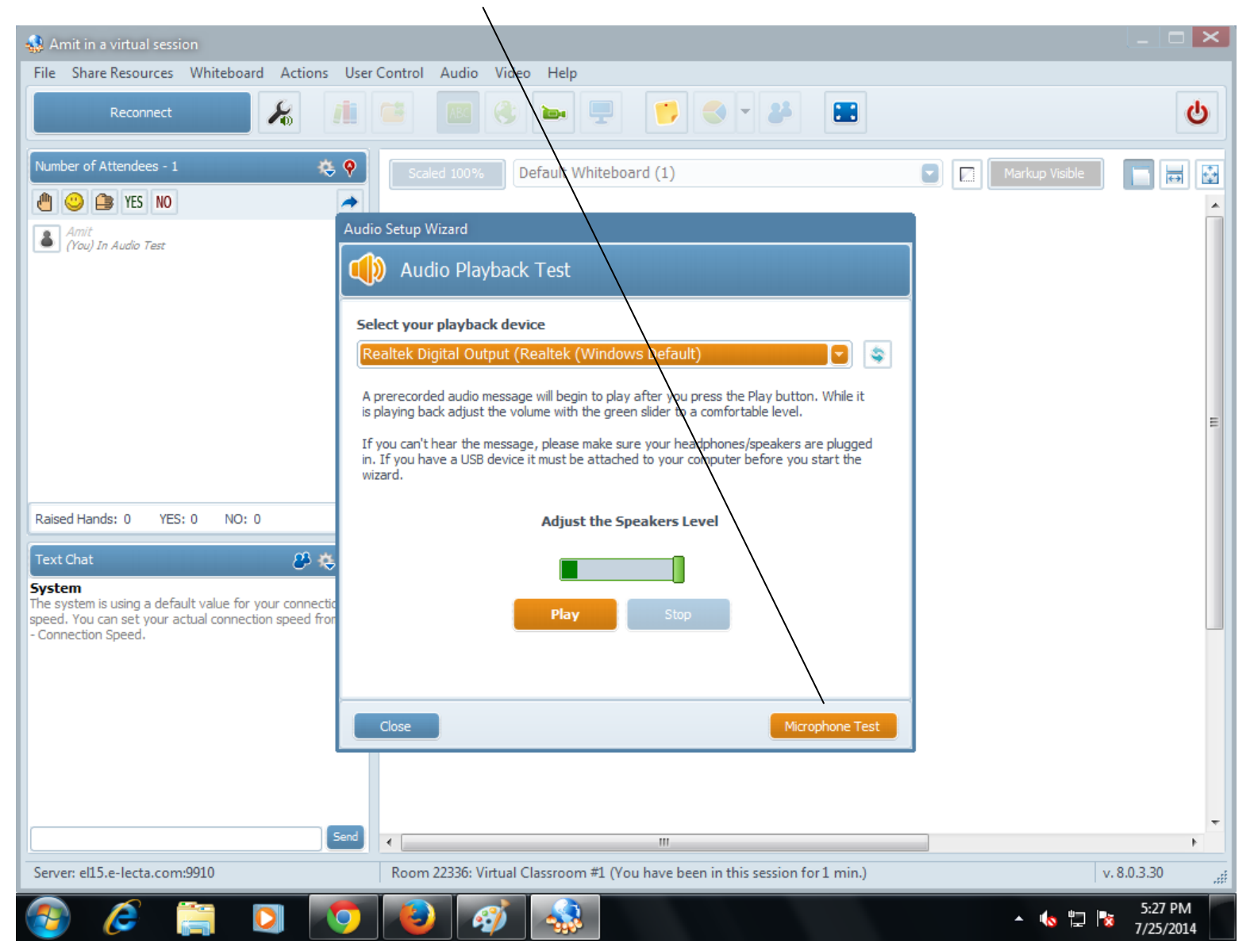

Ξ **Eulls Eye** www.hitbullsey **9.** Click Start Mic & speak in the microphone that you are using with the computer. (Most of the laptops have inbuilt microphones). While you are speaking, this bar should display lines moving from left to right.

> E, Φ

> > **Bulls**

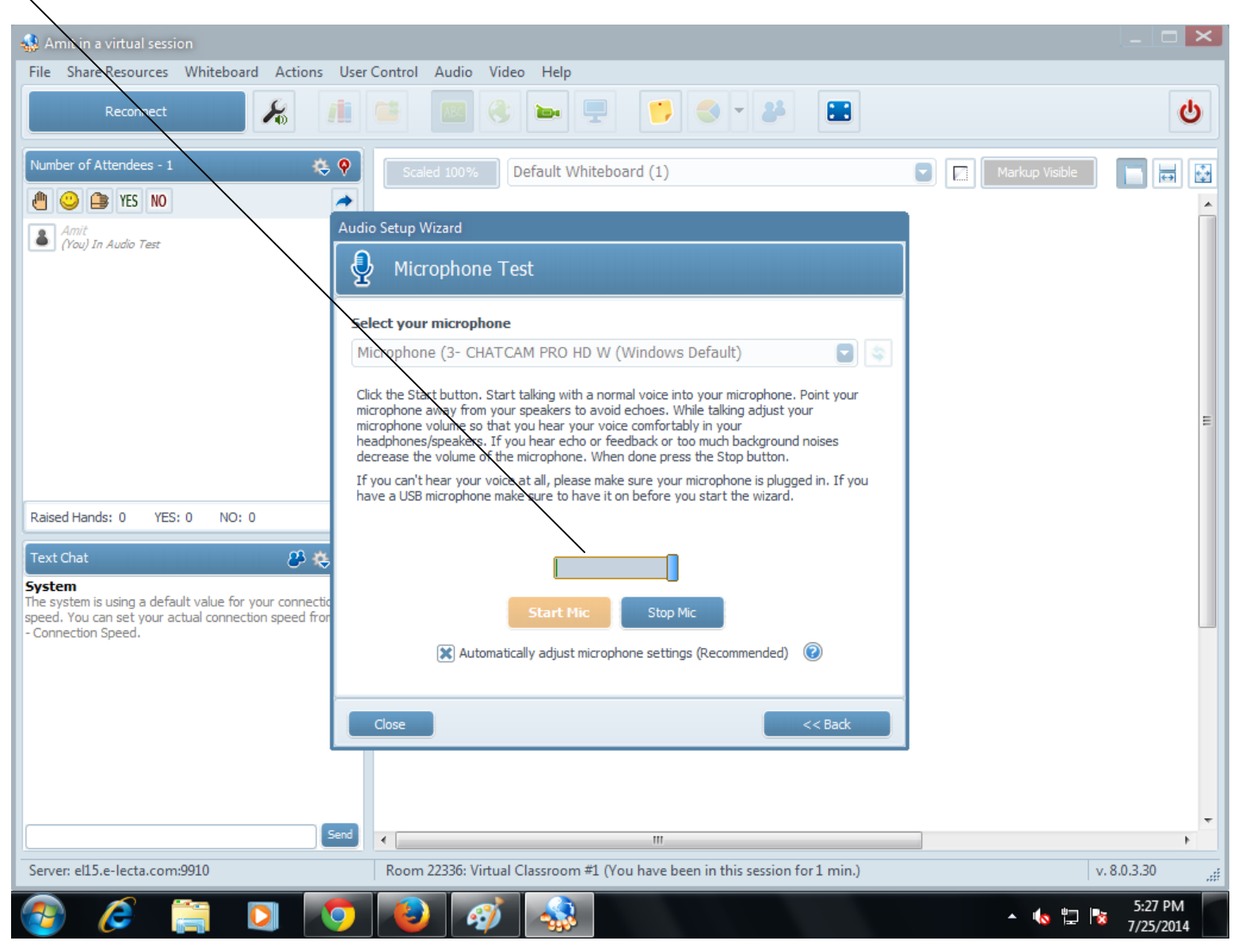

If you see the lines moving, click Stop Mic.

**10.** To view the speaker, click on the camera that you see here.

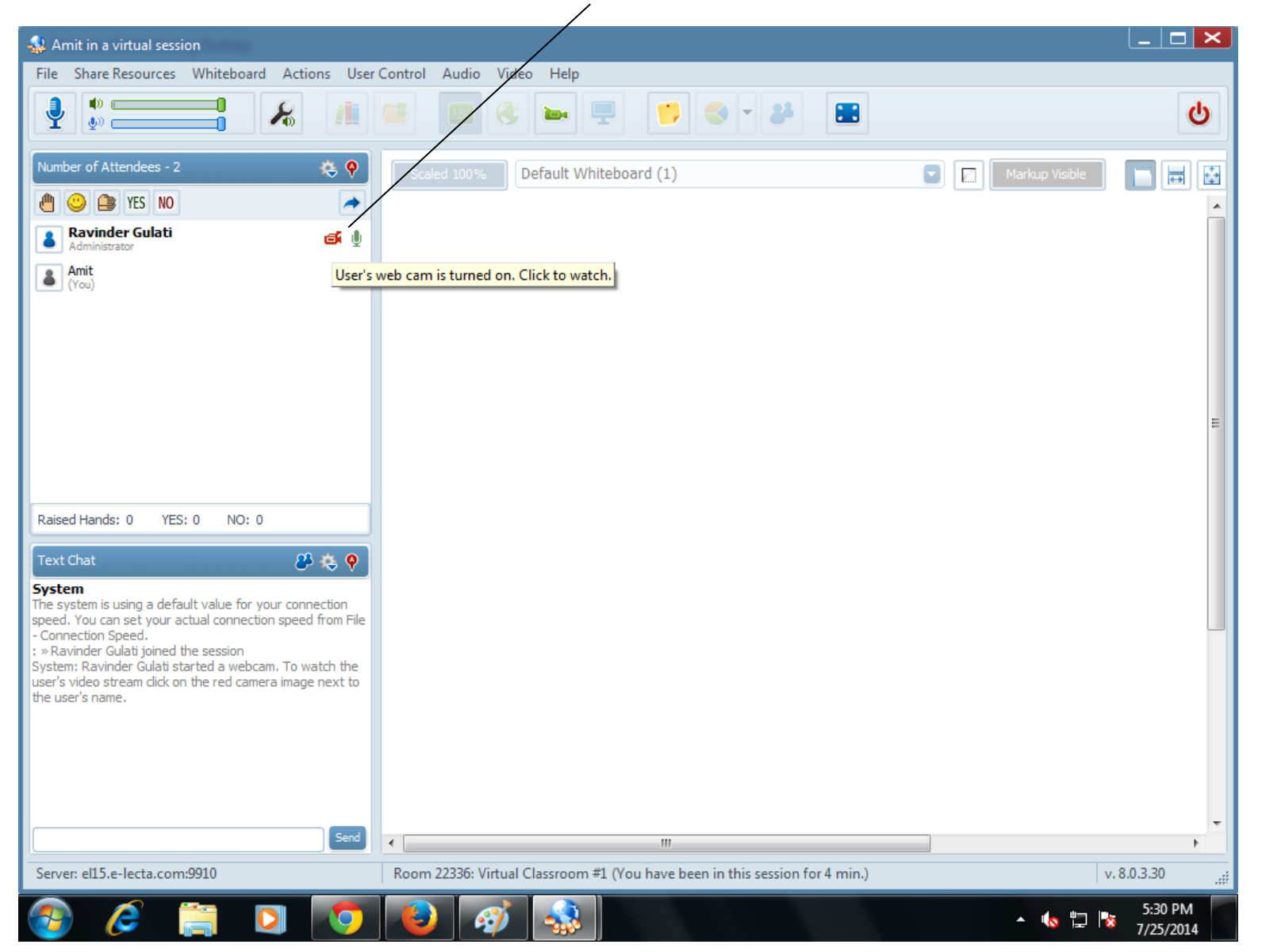

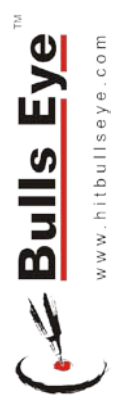

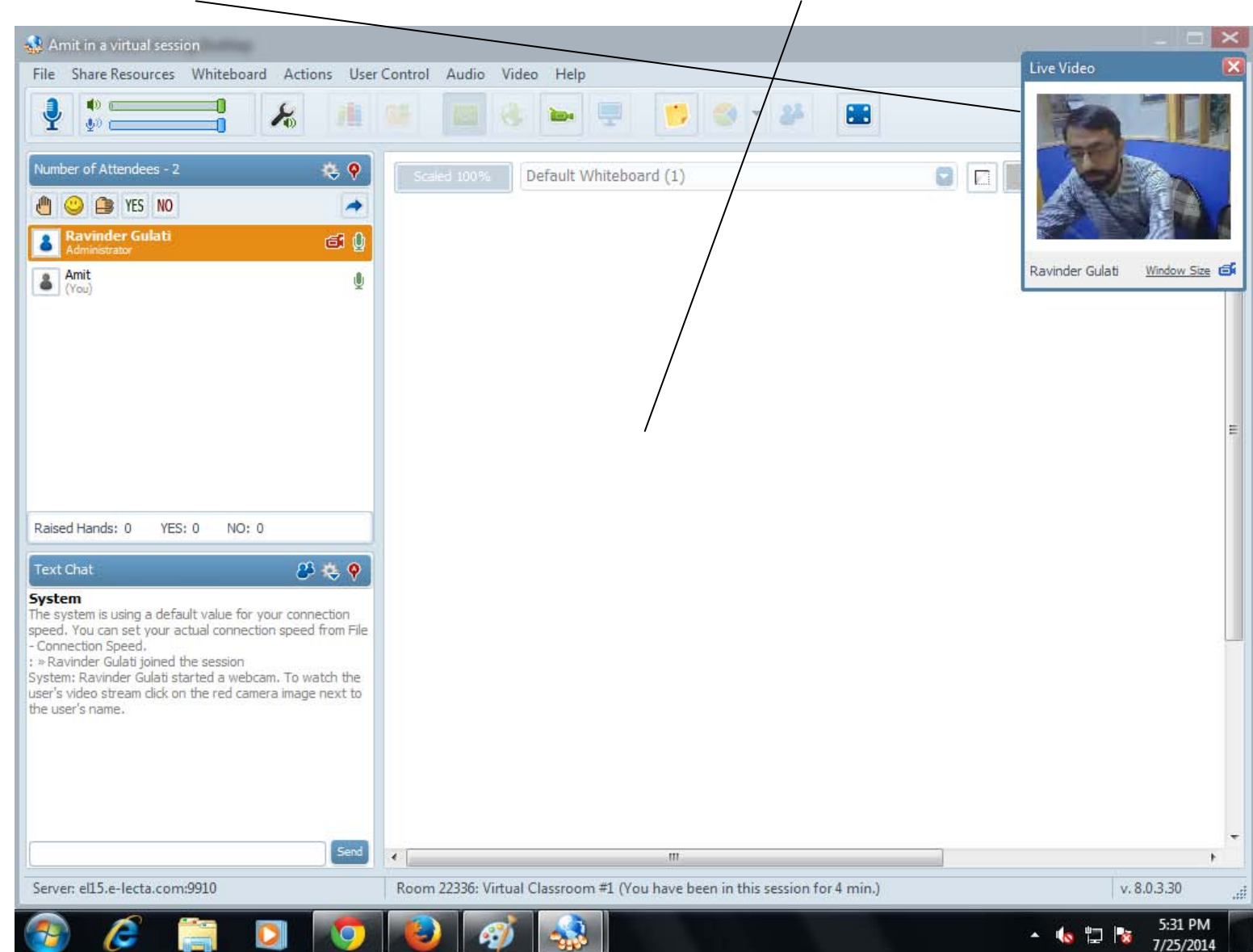

**11.** Drag the camera to the top right corner so that you can see the entire white board

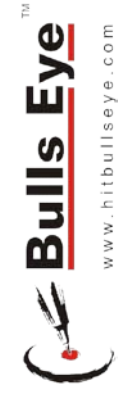

**12.** You will see a cross on the mic next to your name & all attendees' names. That's because we can't give access to everyone to speak. That will degrade the quality of the audio  $\&$  video.

Φ

Ŵ

**Bulls** 

itbull:

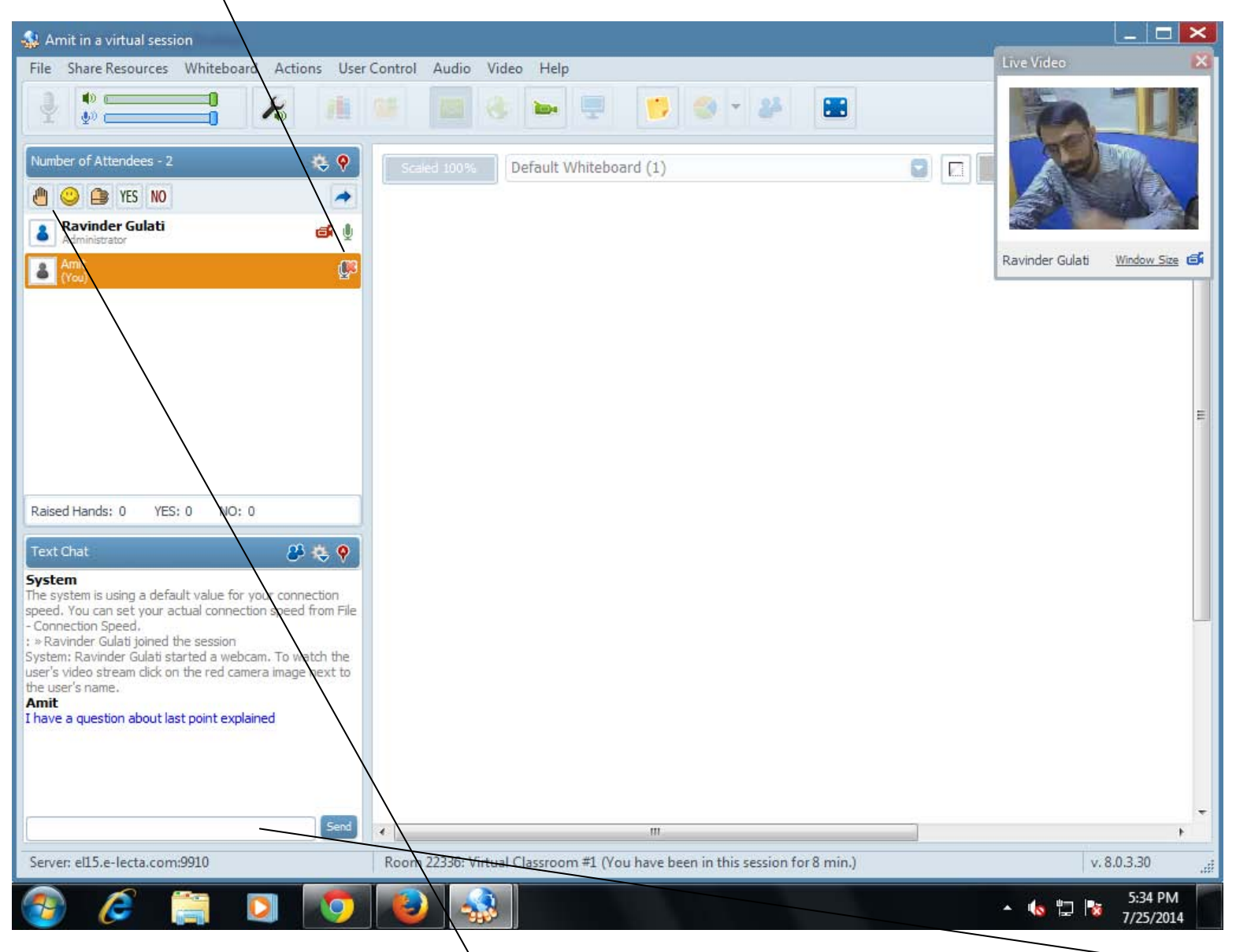

To ask a question, you can click the raise hand icon. After the faculty tells you to type your question, you can type it here & press enter. Please wait for the faculty to acknowledge that you have raised hand. If everyone will just keep entering questions, lot of you will remain unheard.